# How to Filter on Pivot Tables & Data Tabs

When the Prequalification file is first open you will see the message below. Click on **Read Only** button.

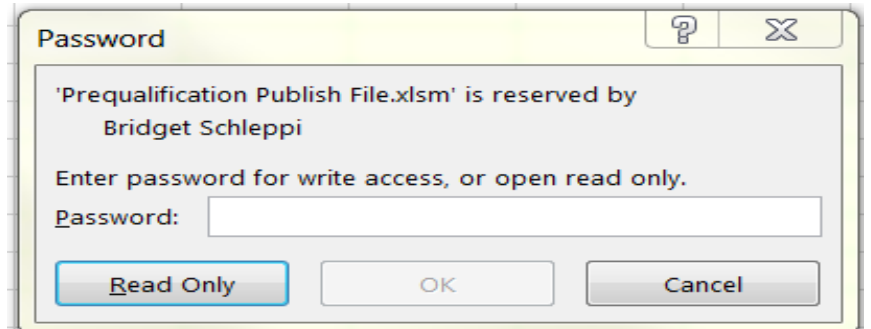

Then you may receive this message below. Just click on the **Enable Content** button.

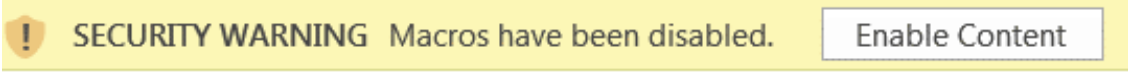

This will enable you to use the filter buttons on the table tabs.

### **Filtering on the Pivot Table Tab**

This file contain four prequalification groupings, Engineering Services, Environmental Services, Right of Way Acquisition Services and Construction Inspection & Administration Information. The file is arranged with nine tabs. The first tab labelled "Instructions" contain instruction on how to use this file. The next tab contains a pivot table showing the name, phone, contact person, street, city, state, zip code and email. The tab after that contains the data used to produce the pivot table. Each prequalification grouping contains a pivot table tab and

There is several ways you can filter on the table. One way is at the top of each table there is a listing of prequalification categories.

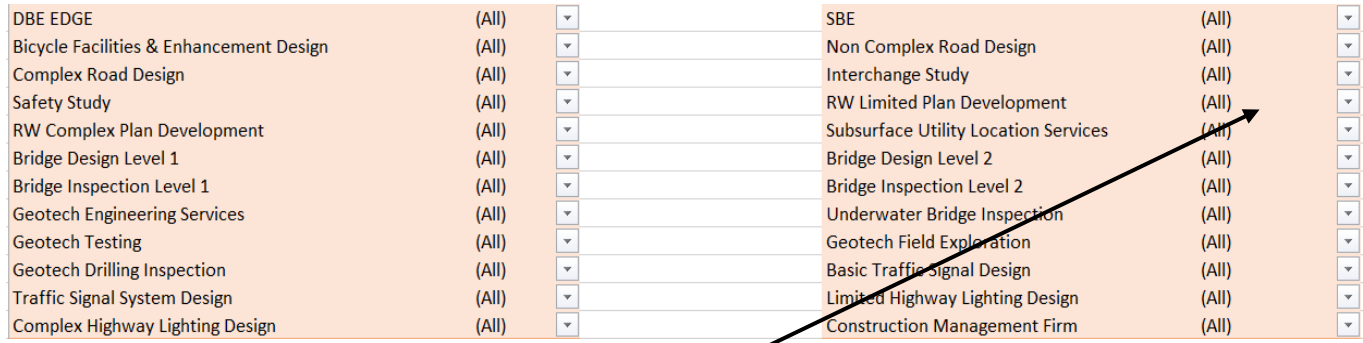

Currently the table is showing all options so click on the **down arrow** across from the options you want. Then click on the **Check Mark** to uncheck the "n" and click on **OK**. This will remove any consultant that is not prequalified for that particular category. Repeat this action until you have selected all categories that you need the consultant to be prequalified on.

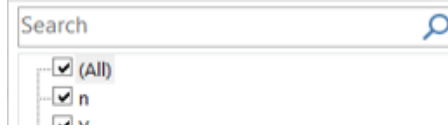

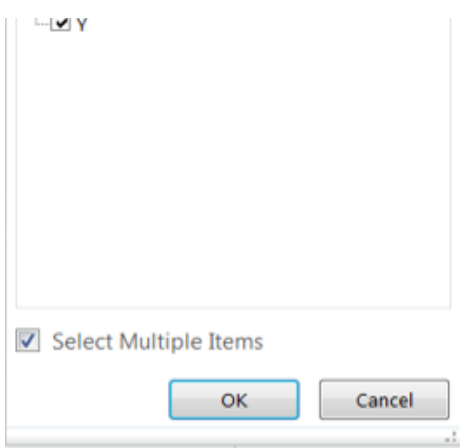

Another way to filter on this table is to click on any column you wish to filter on in the body of the pivot table and click on the **down arrow** and a drop down box will appear.

### For example if you want to filter on any city click anywhere in the **City column**

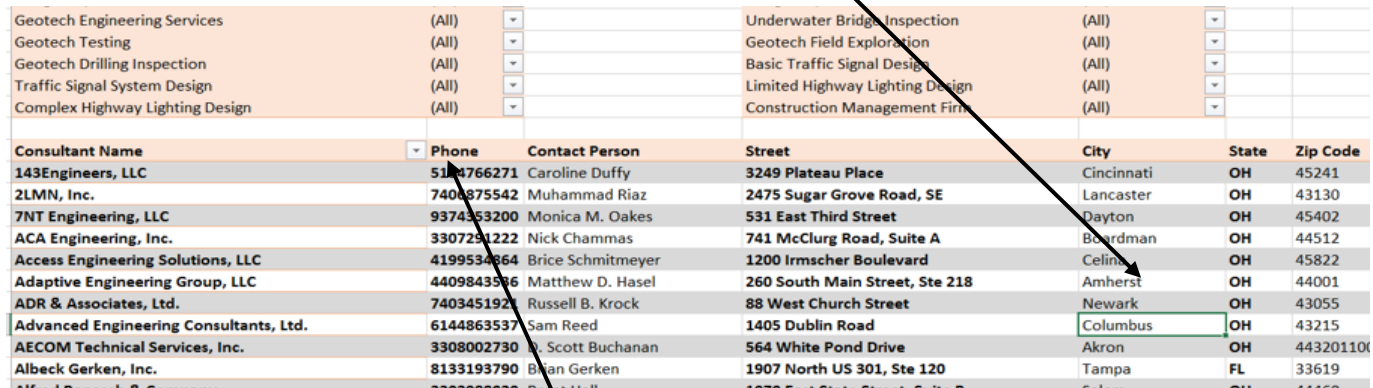

then move your mouse to click on the **down arrow** and a drop down box will appear showing all the cities that

#### are in the table.

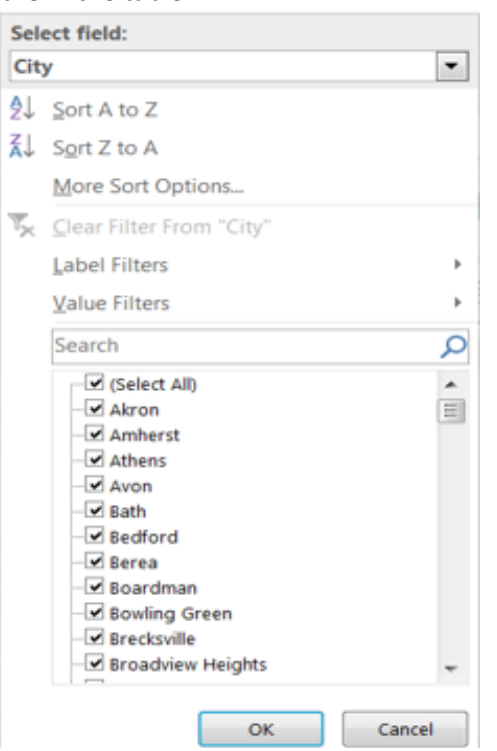

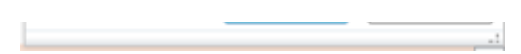

If you click on **(Select All)**, it will remove all the check marks from the entire list then you can scroll down the list and select the city you wish to see by clicking on the *box* to the right of the city.

You can also filter by using the Label Filters, click on **Label Filters** then **Equals**

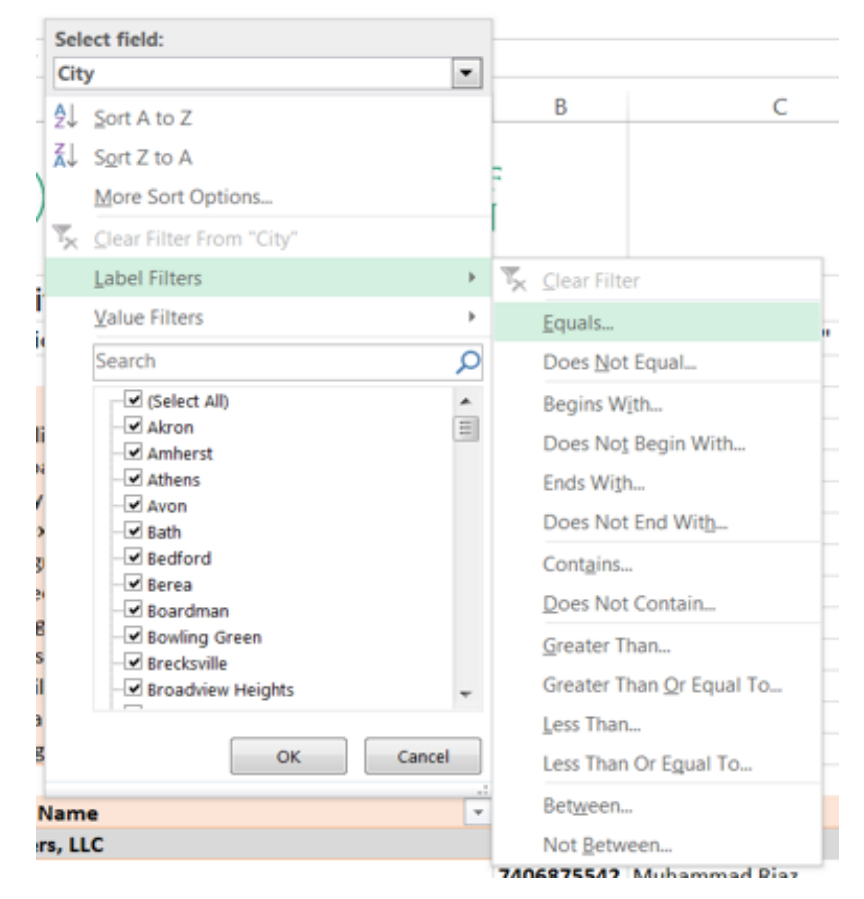

This box will appears then type in the *city name* and click on **OK**.

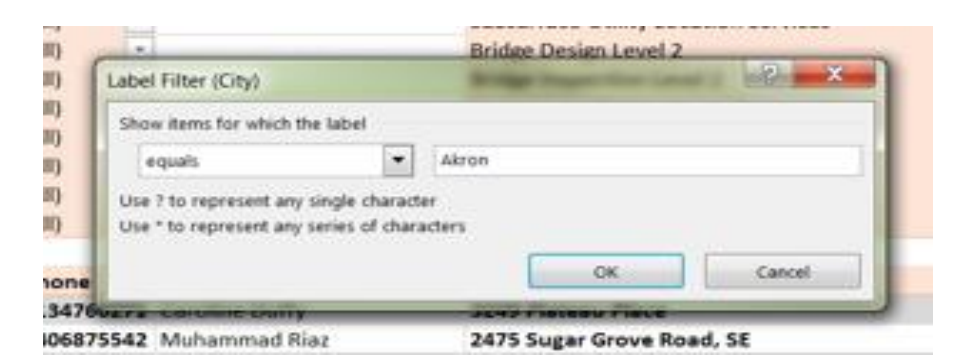

#### See results below.

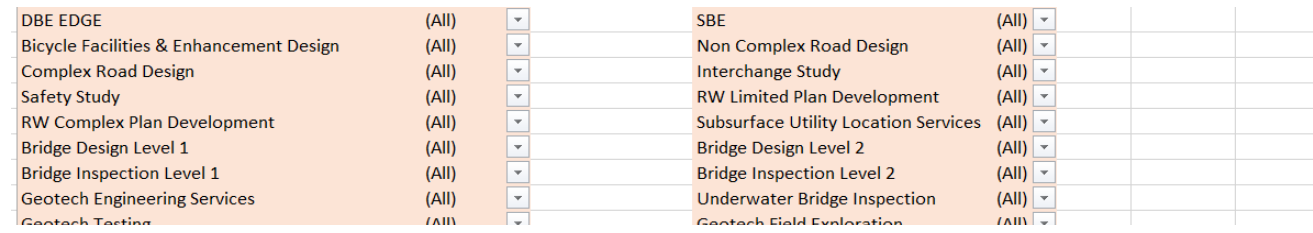

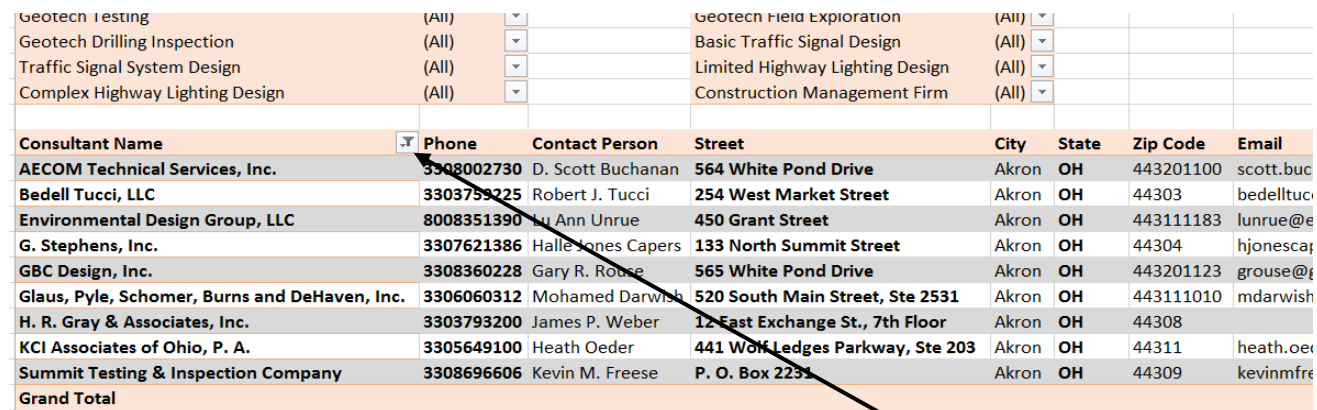

To clear out this filter click back on any cell in the City column, click on the **down arrow**. This box will appear.

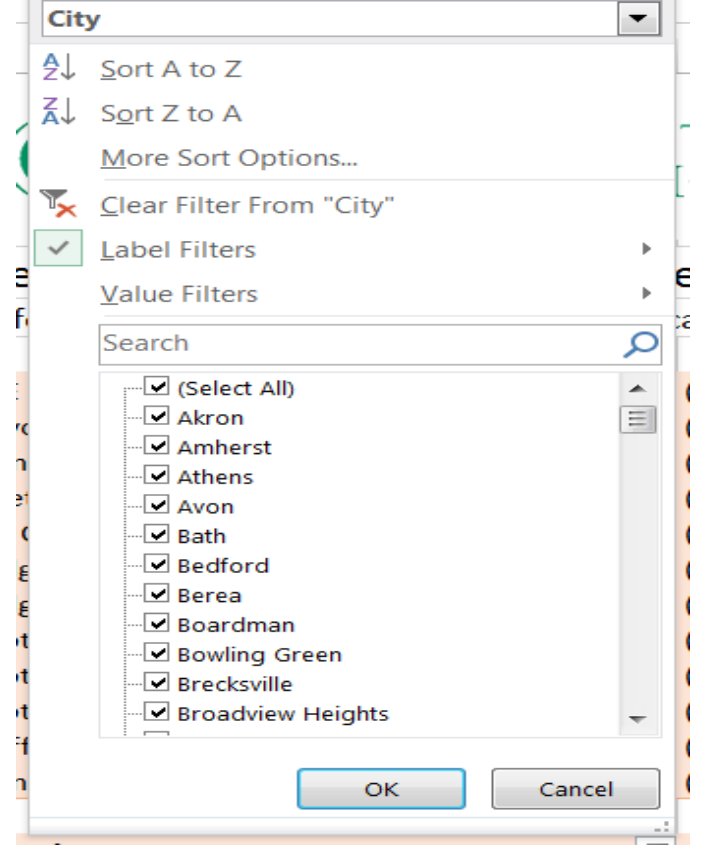

Click on **Clear Filter from "City"** and the table will remove the filter.

If you wish to clear all filters, click on the **Clear All Filters** button in the upper right hand side of the sheet.

Clear All Filters

## **Filtering on the Data Tab**

When filtering on the Data tab, find the the prequalification column and click on the **down arrow** and a box will appear.

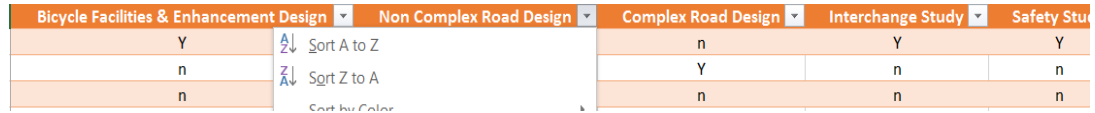

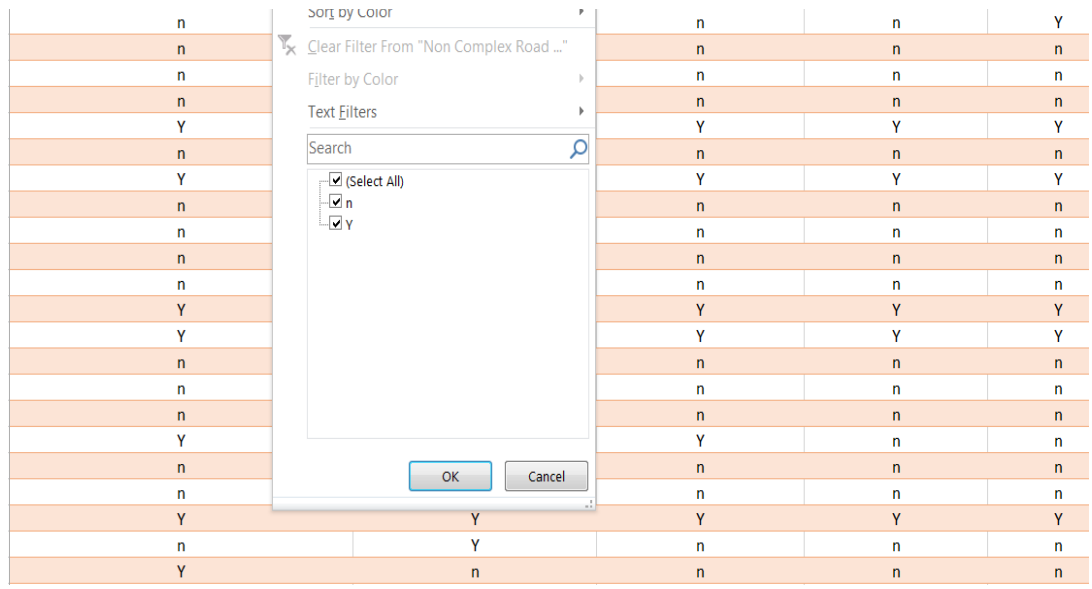

Then click on the **Check Mark** to uncheck the "n" and click on **OK**. This will remove any consultant that is not prequalified for that particular category. Repeat this action until you have selected all categories that you need the consultant to be prequalified on.

To clear the Data tab you will need to clear the column individually.

When filtering on the Data tab, find the the prequalification column and click on the **down arrow** and a box will appear.